## kontainer.

# Templafy Manual

Kontainer integrates with Templafy's Office plugin so you can pick images from Kontainer straight into your project. 

#### See how the plugin works in PowerPoint

Follow the steps below to connect your Kontainer with Templafy.

#### Step 0 Find Your Email Confirmation

In this guide, we assume that you have already been in touch with us, and we have added Templafy to your plan. You should have an email with connection details. These you will need shortly.

#### Step 1

#### Add a Custom Content Connector

Log in to your Templafy account and go to your admin settings.

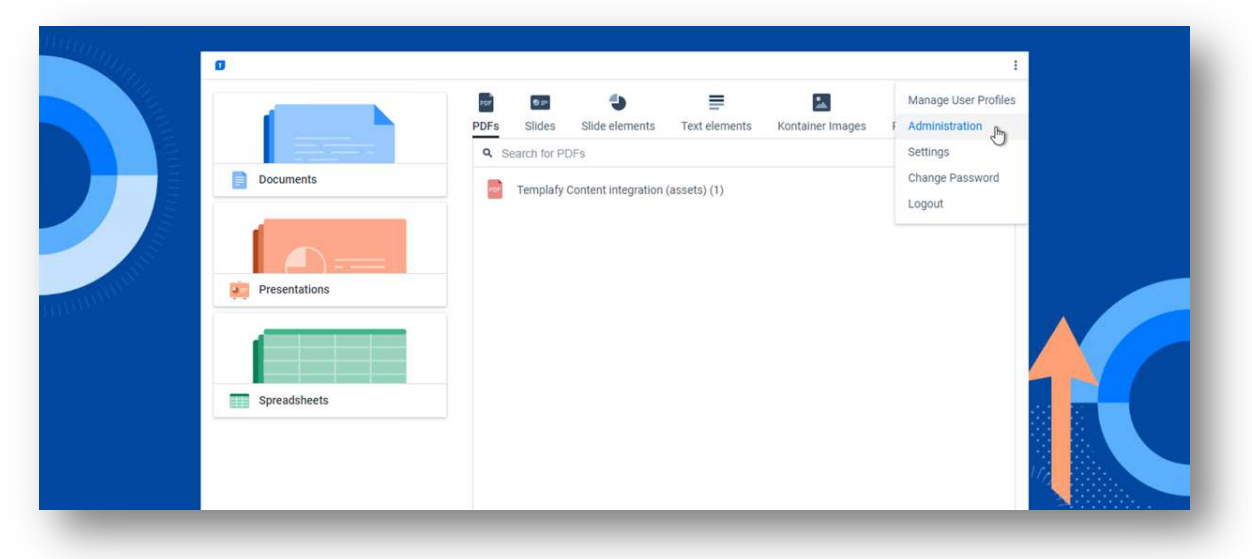

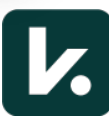

Then go to integrations and add a Custom Content Connector.

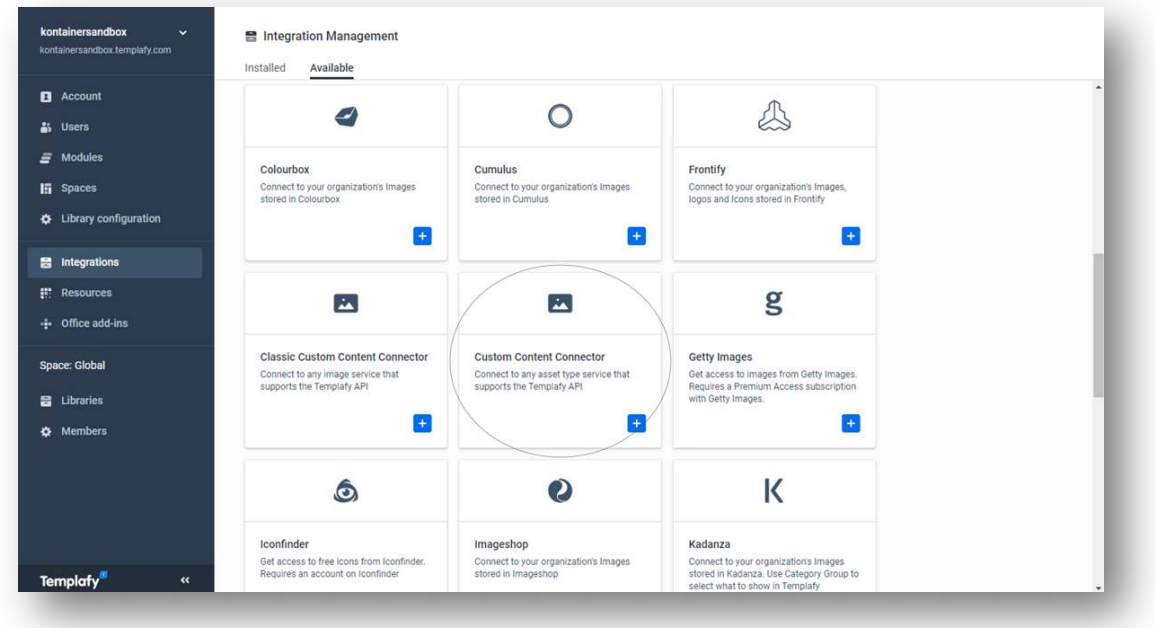

### Step 2

#### Connect to Your Kontainer

Now you can add the information you were sent by email. This will be the Base URL, Client ID and Client Secret.

Below you will add the *Asset Types* you wish to access from your Kontainer library and Save.

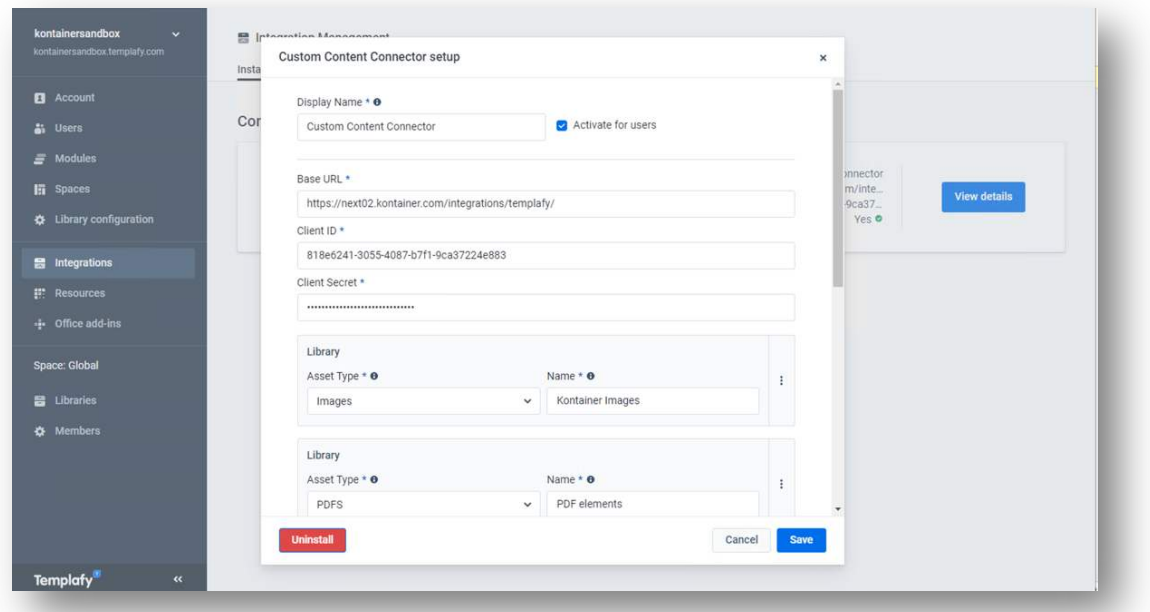

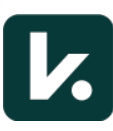

#### Step 3 You Did It; You're Done!

Open a document and access your Kontainer filers through the Templafy Plugin.

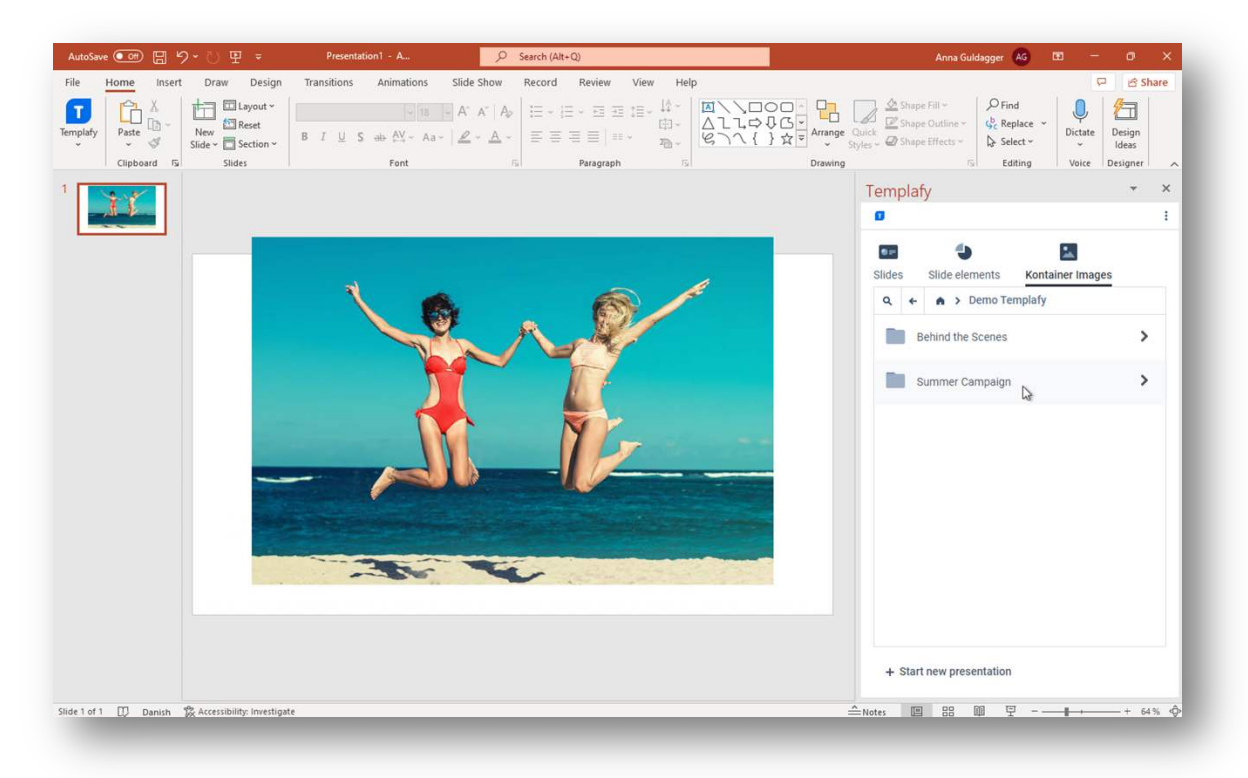

You can pick files from your folders in Kontainer and add them straight into your documents.

That's It!

–––

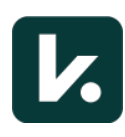